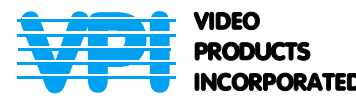

**Tel: 330-562-2622 www.montest.com 1275 Danner Drive Aurora, Ohio 44202**<br> **PRODUCTS** Tel: 330-562-2622 Fax: 330-562-1999<br> **INCORPORATED** WWW.montest.com

# **MONTEST-HDMI**

# **High-Definition Multimedia Interface Pattern Generator**

**Quick Guide** 

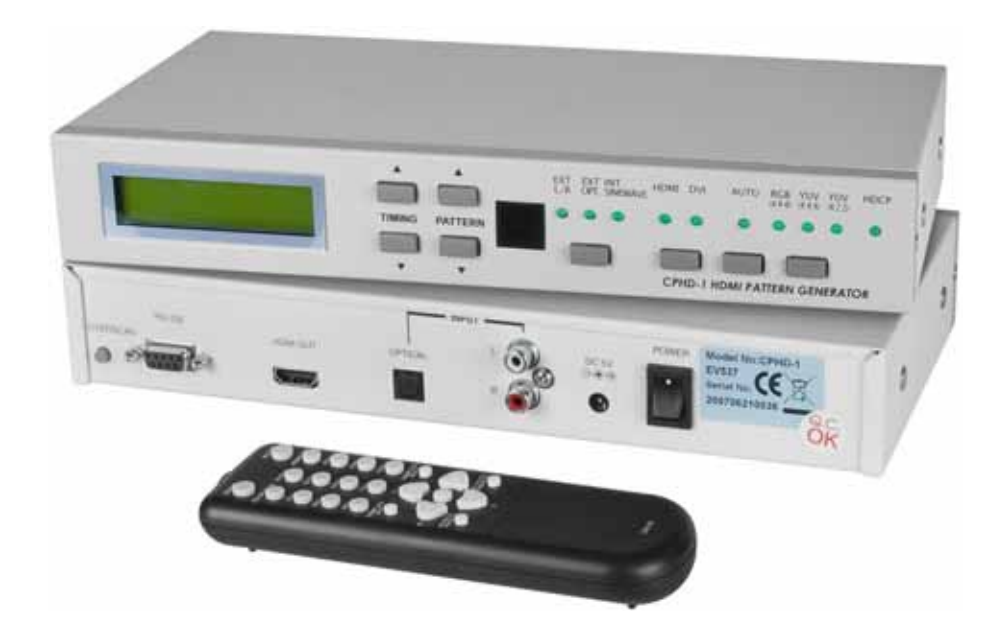

Man096 Rev 3-06-08

## **TABLE OF CONTENTS**

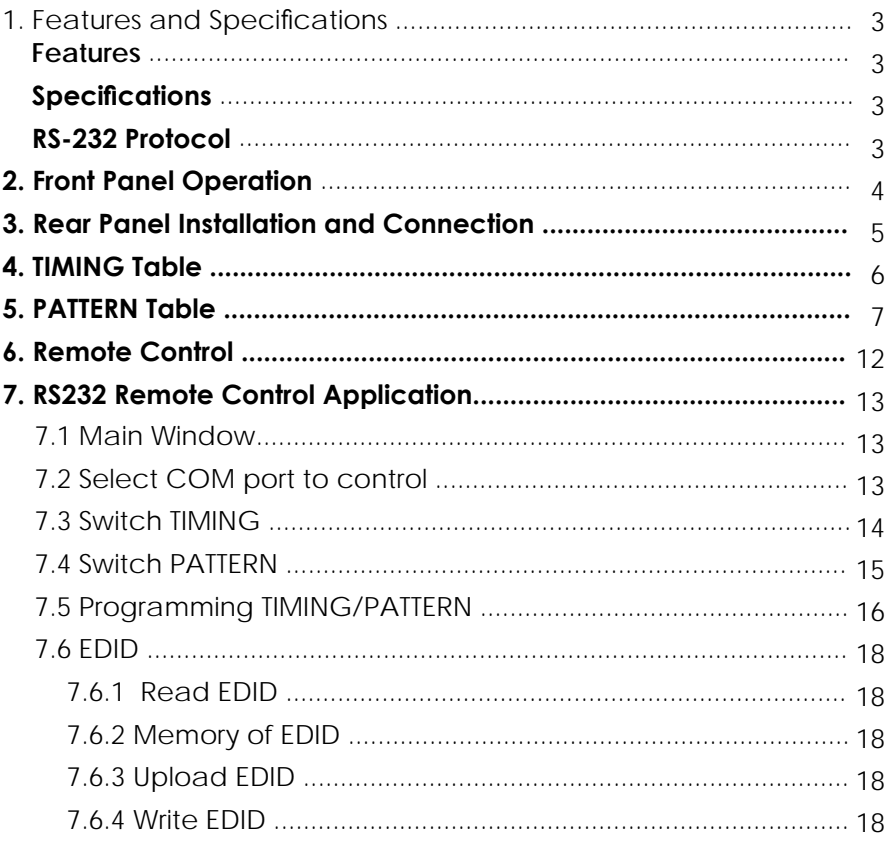

#### *1. Features and Specifications*

#### *Features*

- Provides total 35 Timings and 39 Patterns
- Supports HDCP signal verification pattern (P39)
- On-panel LED display and LED indicators
- Remote control
- Supports RS-232 control, specific PC application included

#### *Specifications*

- HDMI v1.2, HDCP 1.1 and DVI 1.0 compliant
- HDMI Frequency bandwidth: 1.65Gbps (single link)
- Input: Audio L/R x 1 and Toslink S/PDIF x 1
- Output: HDMI female port (type A connector) x 1
- Power Supply: 5VDC 3.2A power supply (AC 90-240V)
- Weight: 1.5Kgs
- $\bullet$  Dimensions: 280(W) x 130(D) x 44(H) mm

#### *RS-232 Protocol*

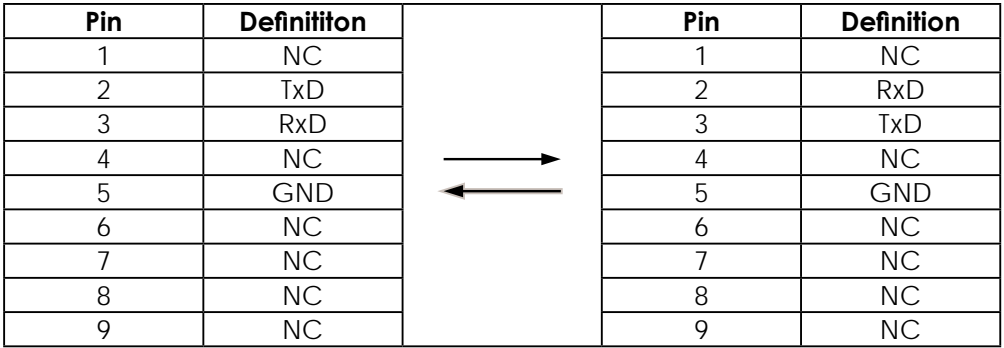

#### *2. Front Panel Operation*

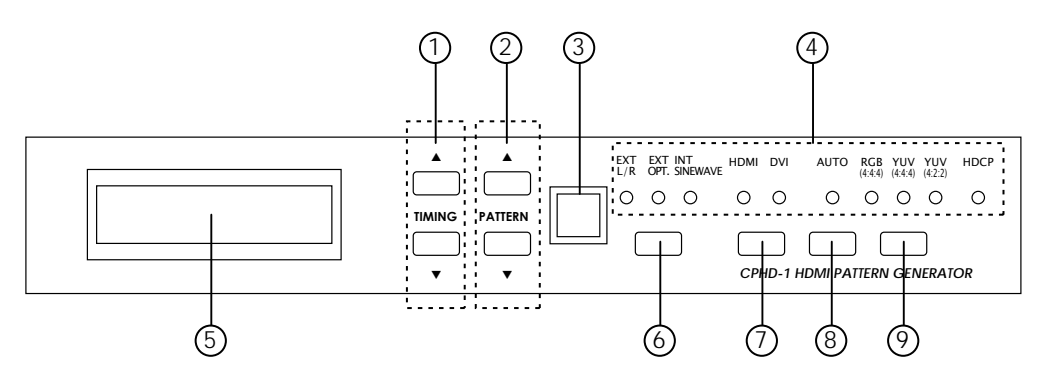

- 1. Pattern Selection: From P01 ~ P39
- 2. Resolution/Freq. Selection: From T01 ~ T35
- 3. Remote control sensor
- 4. HDCP LED Indicator:

The LED will illuminate when pattern "P39 HDCP-Produce" is selected and the output display (TV, monitor, etc.) supports HDCP. To unilluminate the HDCP indicator (Switch Off HDCP), frist step to change to other pattern and then changed either Timing, HDMI/DVI output selection or color space selection.

5. Display of PATTERN/TIMING:

Upper line: Number of TIMING, Resolution and Frequency (Example: T01 640x480-60)

Lower line: Number of PATTERN and name of PATTERN (Example: P01 WHITE)

- 6. Audio Source Selection:
	- External L/R External Optical Internal Sinewave
- 7. HDMI/DVI Output Selection
- 8. Turn on/off AUTO pattern random-cycling
- 9. Color Space Selection: RGB 4:4:4
	- YUV  $4.4.4$
	- YUV  $4.2.2$

#### *3. Rear Panel Installation and Connection*

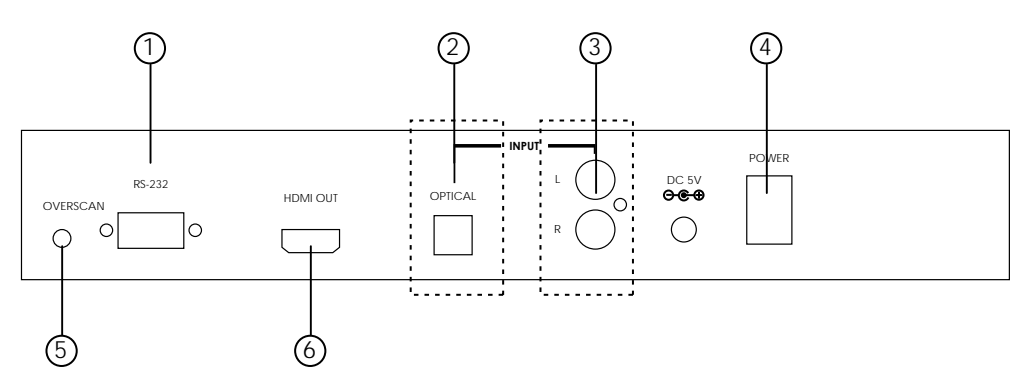

- 1. RS232 Communication Port: Connect to the COM1 or COM2 port of your PC, and control the unit remotely using the application provided.
- 2. Audio Optical Input
- 3. Audio L/R Input
- 4. Power Switch
- 5. Fill-Screen Button:

For some modals of TV/monitor, the video signal can not fill the screen of display completely, to correct this problem, press the button once when the power is on.

6. HDMI OUT:

The HDMI output can be connected to a HDMI display using HDMI cable, or to a DVI display using HDMI to DVI cable.

#### *5. TIMING Table*

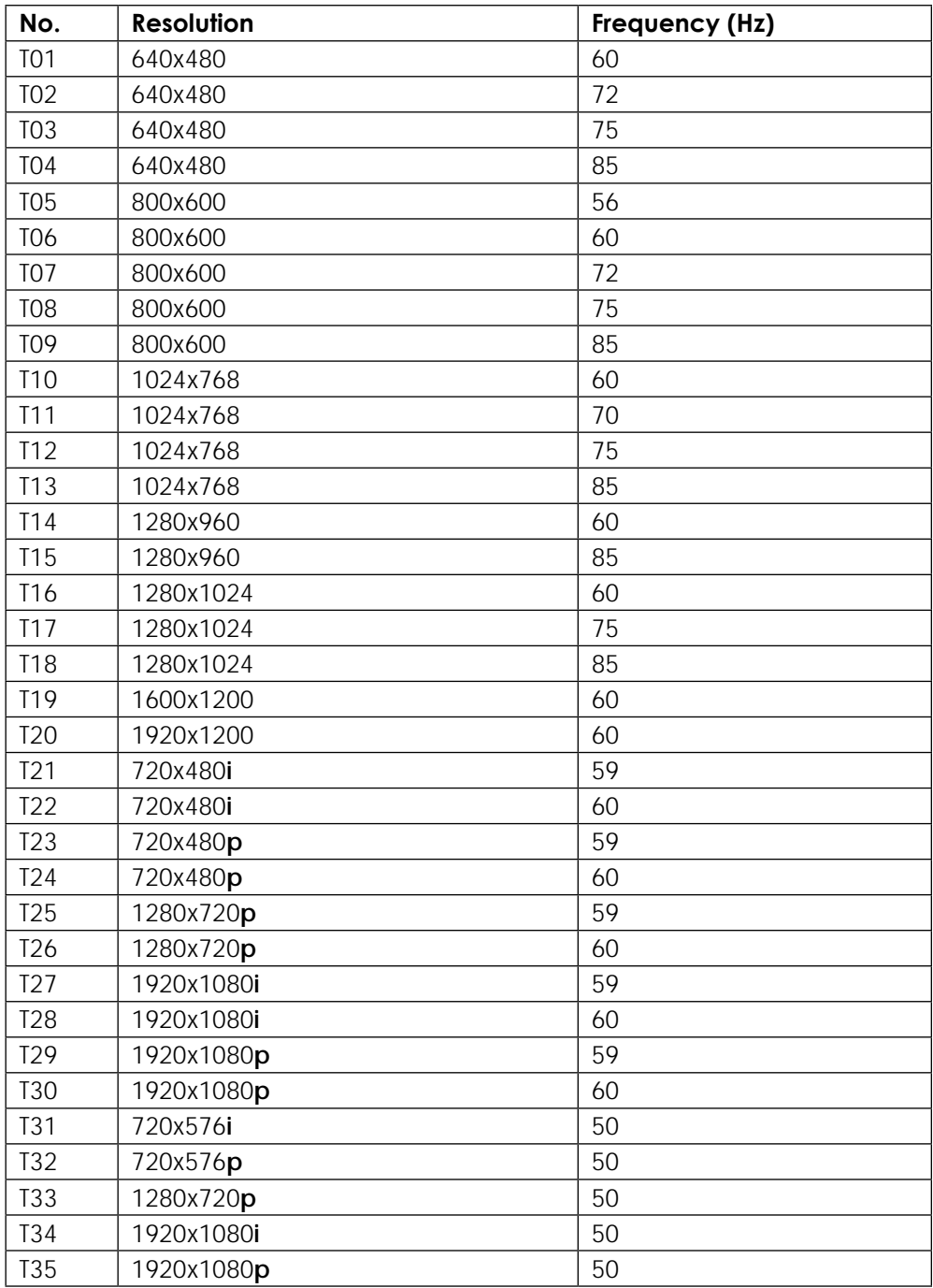

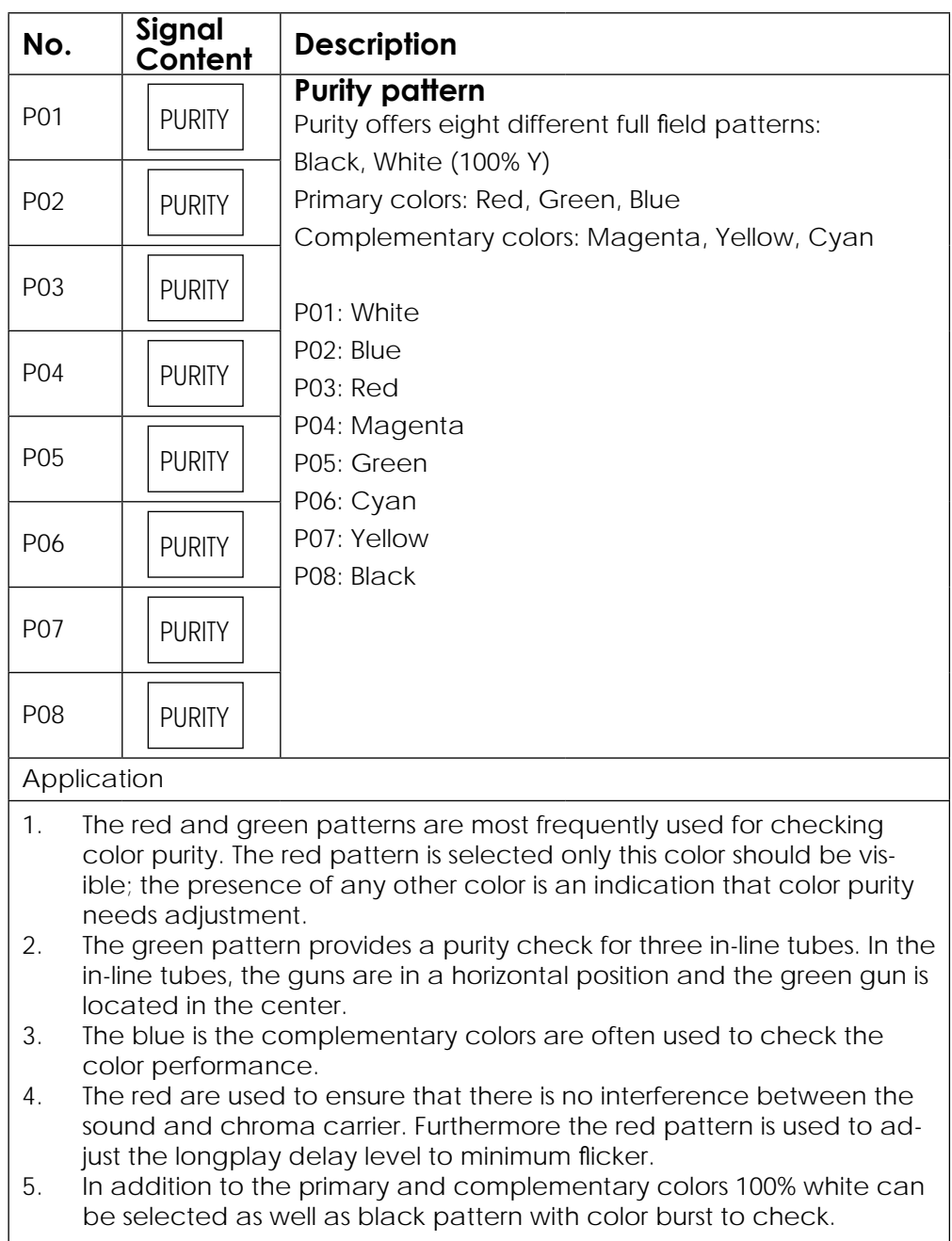

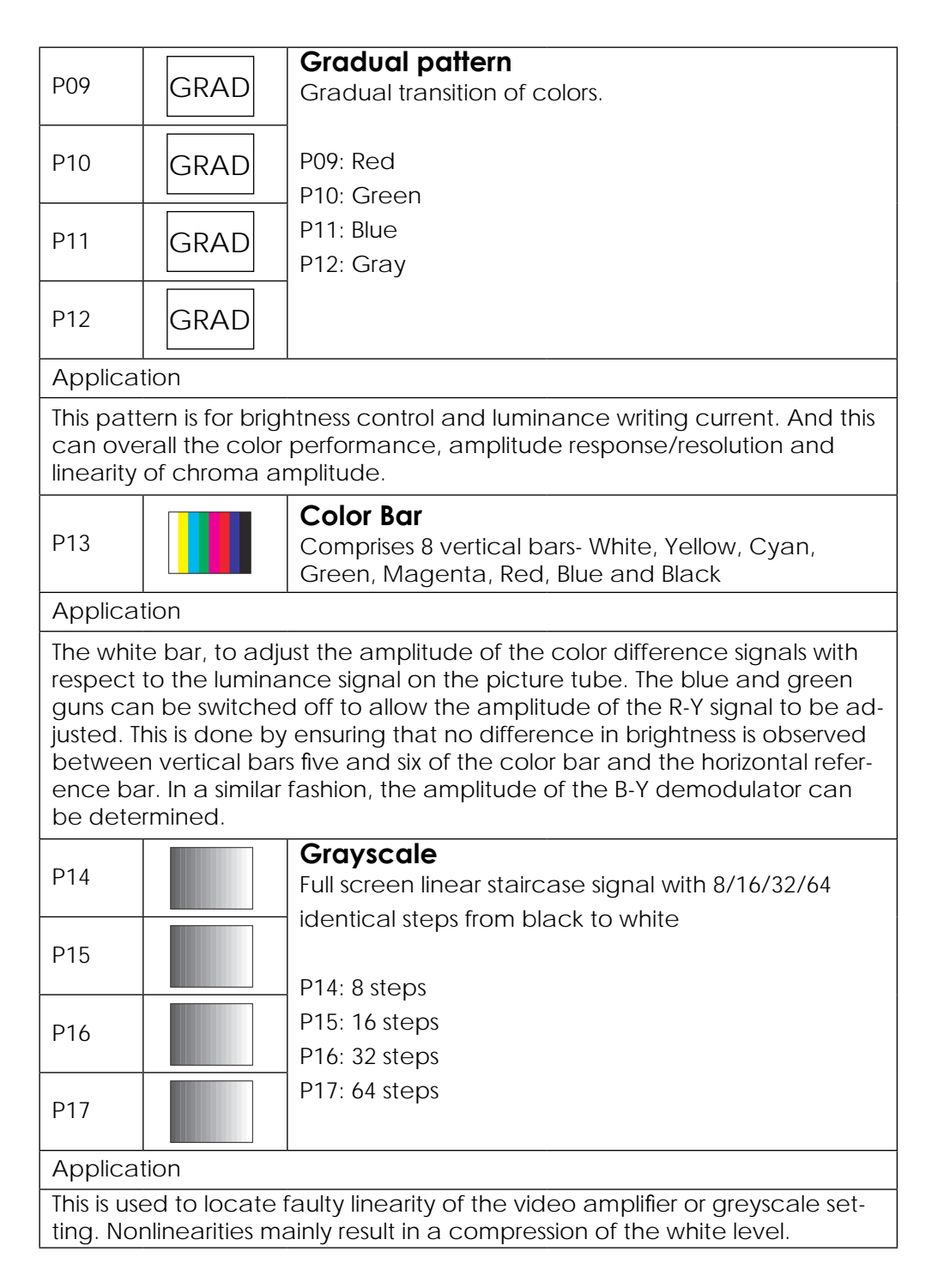

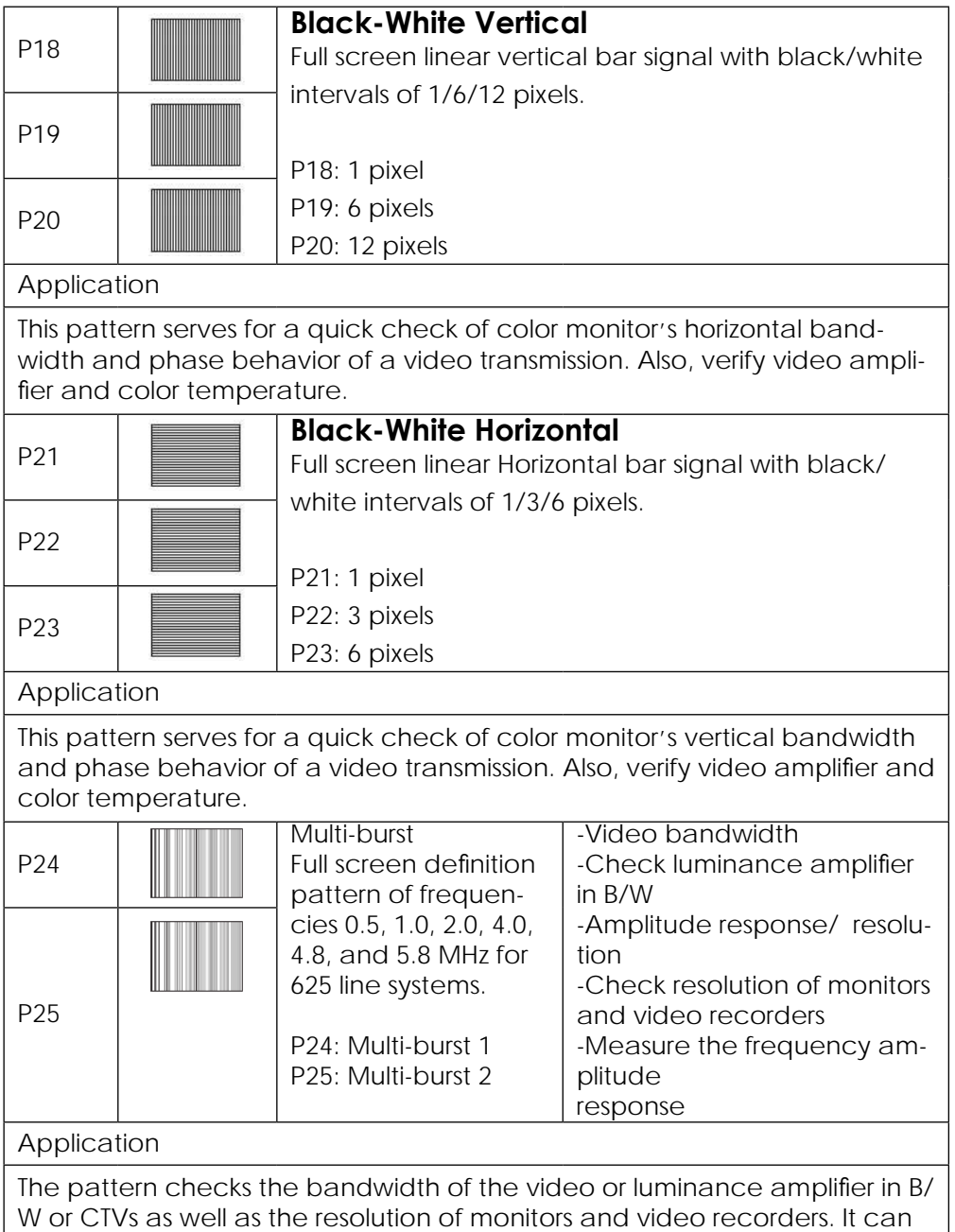

also be used to check or measure the frequency amplitude response.

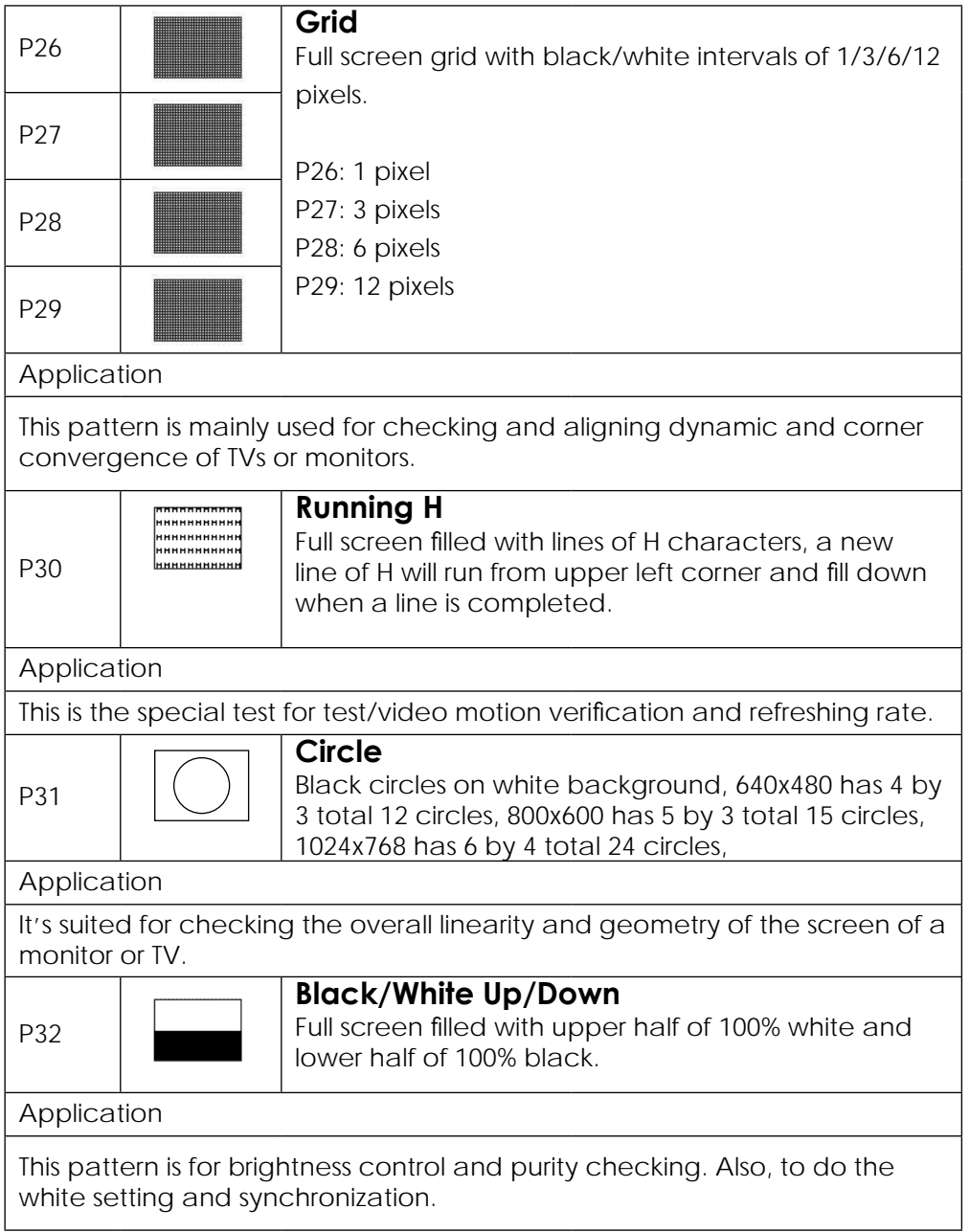

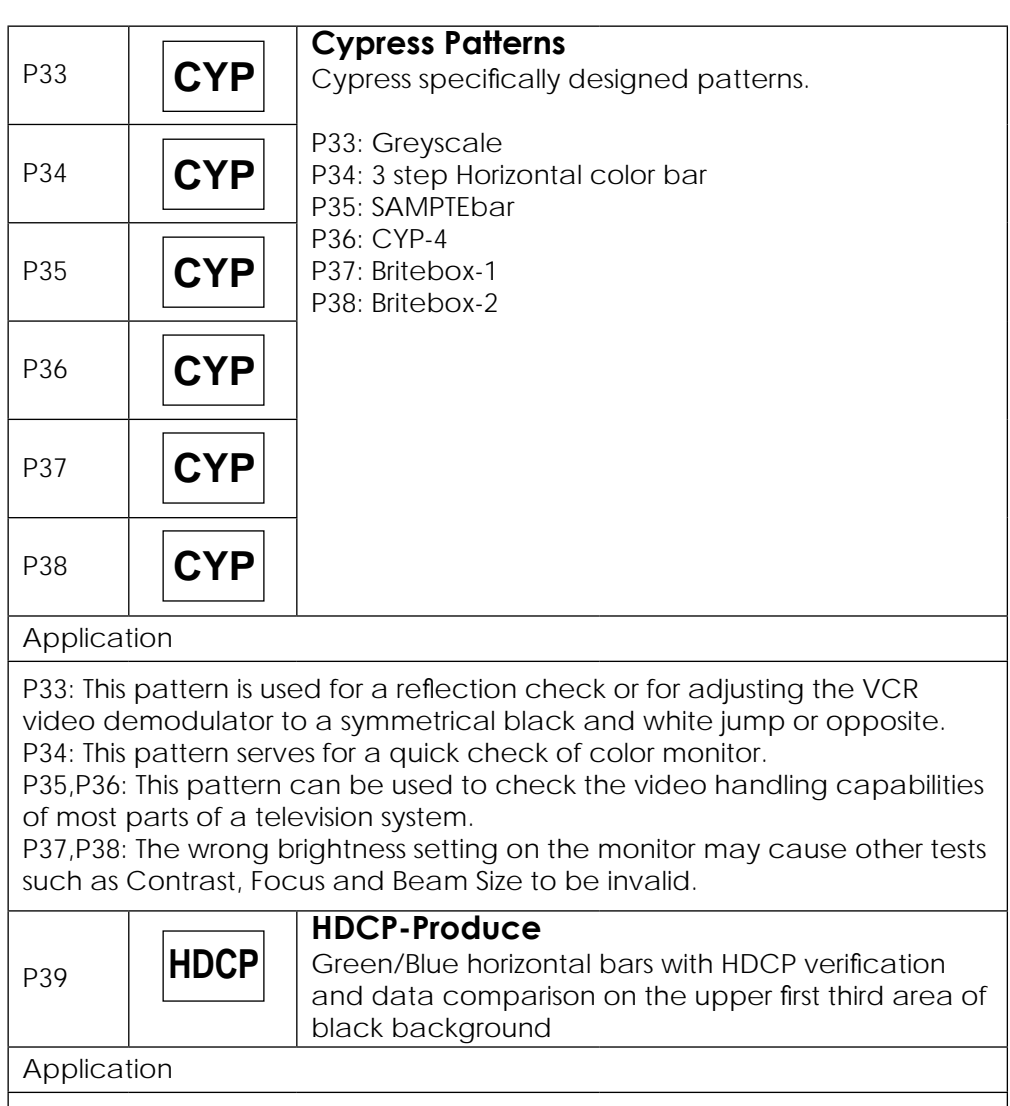

To test DVI and HDMI receivers with HDCP. All DVI and HDMI options, including analyzer options, support HDCP production keys if the HDCP option is installed.

#### *6. Remote Control*

- 1. Switch to P39 HDCP
- 2. Turn on/off AUTO pattern random-cycling
- 3. Color Space Selection:
	- RGB 4:4:4 YUV 4:4:4
	- YUV 4:2:2
- 4. Audio Output Selection: External L/R External Optical Internal Shinewave
- 5. HDMI/DVI Output Selection
- 6. Quick TIMING Selection: VGA - T01 640x480-60 SVGA - T06 800x600-60 XGA - T10 1024x768-60 SXGA - T16 1280x1024-60 UXGA - T19 1600x1200-60 1080i - T27 1920x1080i-59 480p - T23 720x480p-59 720p - T25 1280x720p-59 1080p - T29 1920x1080p-59
- 7. Sampling Rate (-) Sampling Rate (+) 192 KHz 96 KHz 48 KHz 44K1Hz 32 KHz
- 8. [pqtu] UP/DOWN: TIMING (+) (-) RIGHT/LEFT: PATTERN (+) (-)
- 9. A/V Mute ON
- 10. A/V Mute OFF

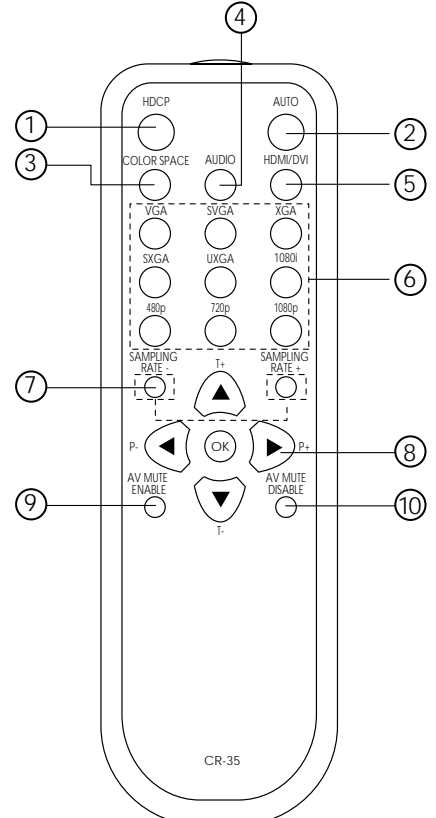

### *7. RS232 Remote Control Application*

To install this application, first download the setup.exe file found on the webpage that opens when you insert the instruction manual CD. This file can also be found on the product webpage:

http://montest.com/montest-hdmi.html.

Double-click the setup.exe file and follow the prompts to automatically place the application in C:\montest on your computer.

To launch the application, double-click on the CPHD-1.exe file in the C:\montest directory. View the main window.

#### *7.1 Main Window*

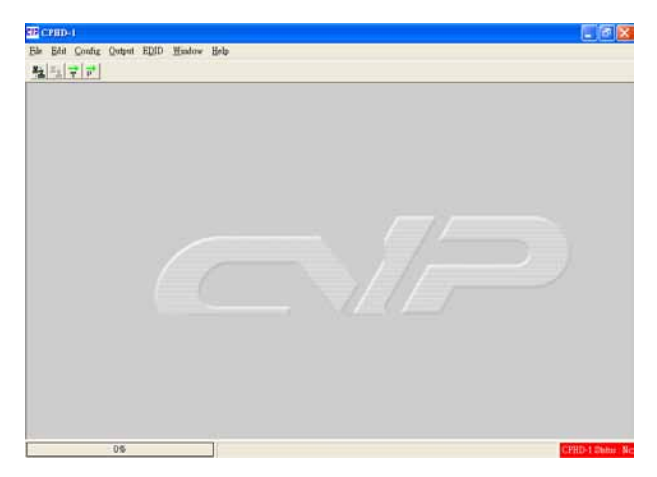

*IMPORTANT: When the right hand bottom shows warning message 'CPHD-1 Status: Not Exist', click the Connect button to link to the unit.*

#### *7.2 Select COM port to control*

Click and select the [COM port] from [Config] option of the tool bar to launch the Program window. There are 8 different COM ports can choose. After the port been selected click [OK] to confirm the control port.

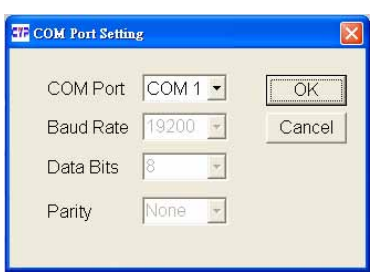

#### *7.3 Switch TIMING*

Click and select the [Timing] from [Output] option of the tool bar to launch the Program window.

Click [Show List] to display each timing's Horizontal/Vertical/Pixel Clock.

Click [Run Timing] button to start the output of selected timing.

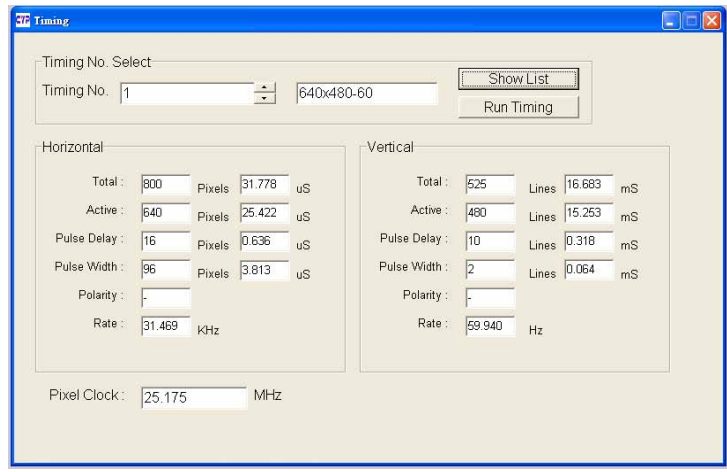

#### List of Timings

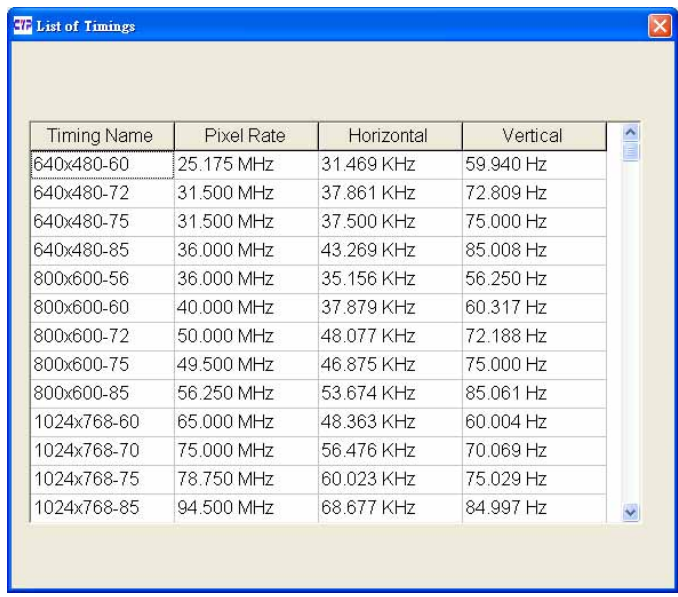

#### *7.4 Switch PATTERN*

Click and select the [Pattern] from [Output] option of the tool bar to launch the Program window.

Click [Show List] to select output pattern and then click [Run Pattern] button to start the output of selected pattern.

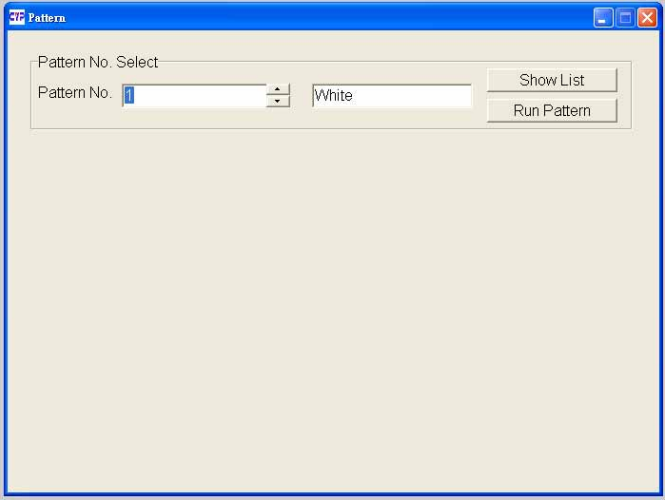

#### List of Patterns

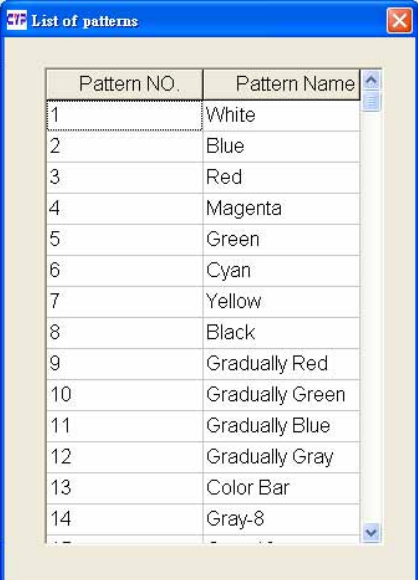

### *7.5 Programming TIMING/PATTERN*

Click and select the [Program] from [Edit] option of the tool bar to launch the Program window.

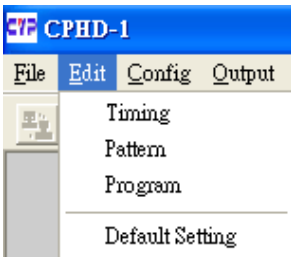

Program the desired sequence of timing/pattern/unit/show time, then click [Upload] to send the program to the unit.

*IMPORTANT: For every timing pattern have to shown at least 3 seconds.*

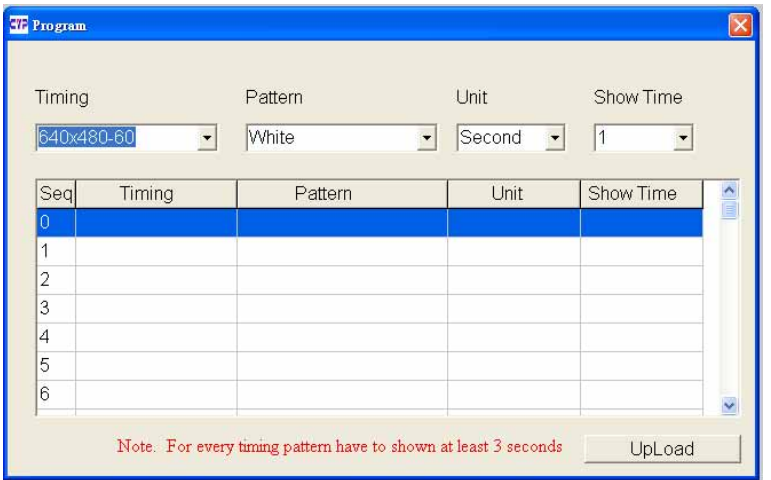

Click and select the [Save as] from [File] option of the tool bar to save your settings.

Click the [Open] from [File] option of the tool bar to load the saved data.

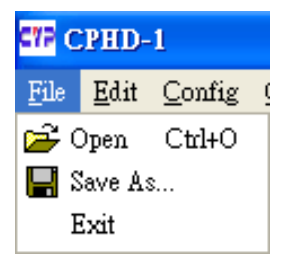

Click and select the [Timing] from [Edit] option of the tool bar to launch the Program window.

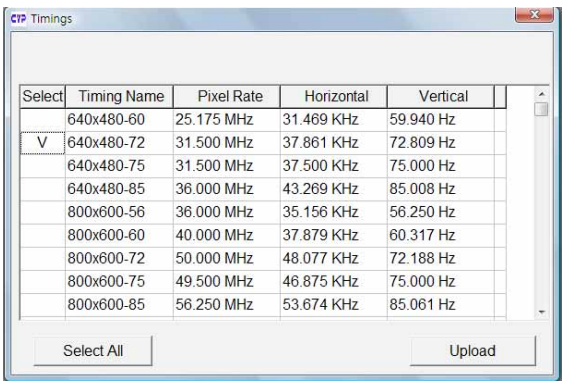

Program the desired timings, and then click [Upload] to send the program to the unit.

Click and select the [Pattern] from [Edit] option of the tool bar to launch the Program window.

Program the desired patterns and then click [Upload] to send the program to the unit.

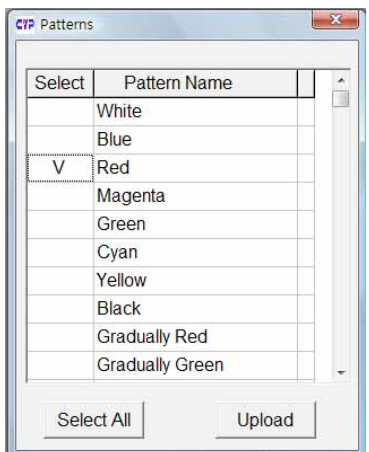

Click and select the [Default Setting] from [Edit] option of the tool bar to reset the unit to factory setting.

#### *7.6 EDID 7.6.1 Read EDID*

Click and select the [Read EDID] from [EDID] option of the tool bar to read out the EDID from the display source (e.g. LCD TV). Meanwhile, click and select the [Save as] from [File] option of the tool bar to save the EDID information to the computer in .bin format (e.g. to save as this file format "cypress.bin").

#### *7.6.2 Memory of EDID*

When click and select the [Memory] from [EDID] to read out the data, but the user may not know the data information that read out from the source. The user can use "Explore Semiconductor EDID Editor" to read out the EDID information.

From "Explore Semiconductor EDID Editor", click the [Open] from [File] option of the tool bar to read out the EDID data.

#### *7.6.3 Upload EDID*

Click the [Open] from [File] option of the tool bar to load the saved data (e.g. cypress.bin).

Click and select the [Upload EDID] from [EDID] option of the tool bar to write the EDID to the unit.

*INPORTANT: After upload EDID to the unit, don't operation this unit before*  write EDID to the display unit. Otherwise, the EDID data will lose due to the *memory size problem.*

#### *7.6.4 Write EDID*

Click and select the [Write EDID] from [EDID] option of the tool bar to write the EDID to the display unit.

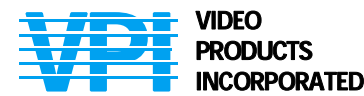

**Tel: 330-562-2622 www.montest.com 1275 Danner Drive Aurora, Ohio 44202**<br> **PRODUCTS** Tel: 330-562-2622 Fax: 330-562-1999<br> **All PRODUCTS** Tel: 330-562-2622 Fax: 330-562-1999

Man096 Rev 3-06-08